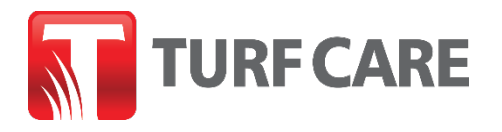

## **Instructions de « Commande rapide » de Turfcare.ca** | Date de publication 03/17/21

Cette nouvelle fonctionnalité vous permettra de passer plus rapidement et plus efficacement des commandes en vrac comportant plusieurs lignes d'articles, et notamment d'ajouter des commentaires sur les « lignes d'articles ».

1. Vous trouverez dorénavant un lien Commande rapide dans le menu supérieur du site Web de Turf Care

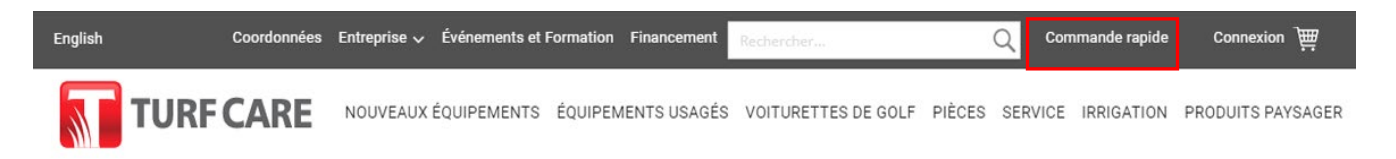

a. Si vous passez des commandes au moyen de votre téléphone ou tablette, le lien **Commande rapide** sera visible dans le menu mobile, sous la section « Compte », **une fois que vous serez connecté**.

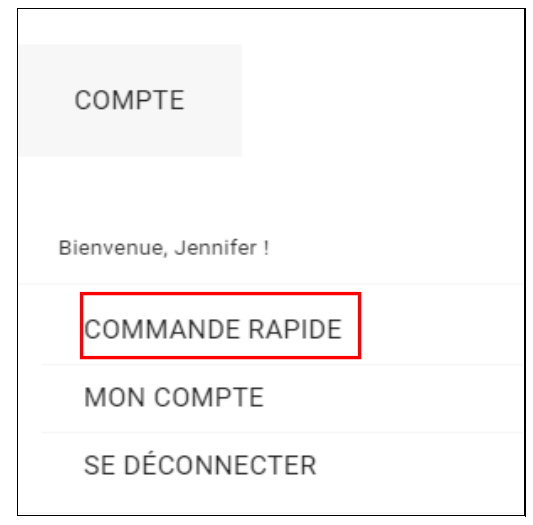

- 2. Pour accéder à la fonction de **Commande rapide**, vous DEVEZ d'abord **[vous connecter à votre compte](https://fr.turfcare.ca/fr/customer/account/login/)  [Turf Care](https://fr.turfcare.ca/fr/customer/account/login/)**. Si vous cliquez sur le lien « Commande rapide » avant de vous connecter, vous serez redirigé vers la page de connexion.
- 3. Une fois connecté, cliquez sur le lien **[Commande rapide](https://fr.turfcare.ca/fr/orderbysku/)** dans le menu. Dans la page **Commande rapide**, vous aurez la possibilité d'ajouter vos numéros de pièces (UGS) de l'une des deux façons suivantes.

**OPTION 1 :** Vous pouvez coller un numéro de pièce manuellement ou rechercher un numéro de pièce dans le champ « UGS », dans le haut de la page, à gauche. Sélectionnez l'UGS souhaitée dans le menu déroulant.

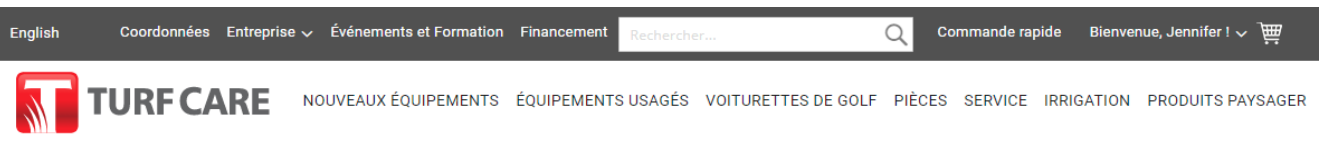

## **COMMANDE RAPIDE**

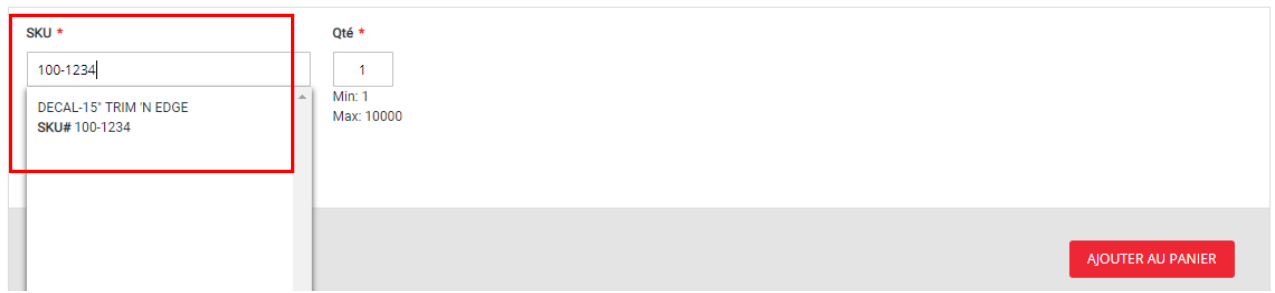

Ensuite, entrez la quantité souhaitée (**Qté**). À ce stade, vous pouvez également ajouter une ligne facultative de **Commentaires** qui sera incluse dans votre courriel de confirmation de commande. **(Remarque :** pour l'instant, nous ne pouvons pas inclure ces commentaires sur votre bordereau de livraison papier, mais vous pouvez facilement imprimer une copie de votre confirmation de commande, envoyée par courriel.)

Après la création de chaque ligne d'article, une nouvelle ligne vide est automatiquement générée en dessous (vous pouvez également cliquer sur le bouton « +AJOUTER UN PRODUIT » pour ajouter une nouvelle ligne manuellement). Suivez la même procédure que ci-dessus pour continuer à ajouter des numéros de pièces à votre commande. Si vous souhaitez supprimer une ligne d'article (y compris les lignes vides), il vous suffit de cliquer sur la corbeille  $\frac{1}{\| \cdot \| \cdot \|}$  pour supprimer une ligne. Une fois que vous avez ajouté toutes les lignes d'articles souhaitées, cliquez sur le bouton **AJOUTER AU PANIER**. **Remarque :** vous devez d'abord supprimer les lignes vides avant d'ajouter les articles au panier.

## **COMMANDE RAPIDE**

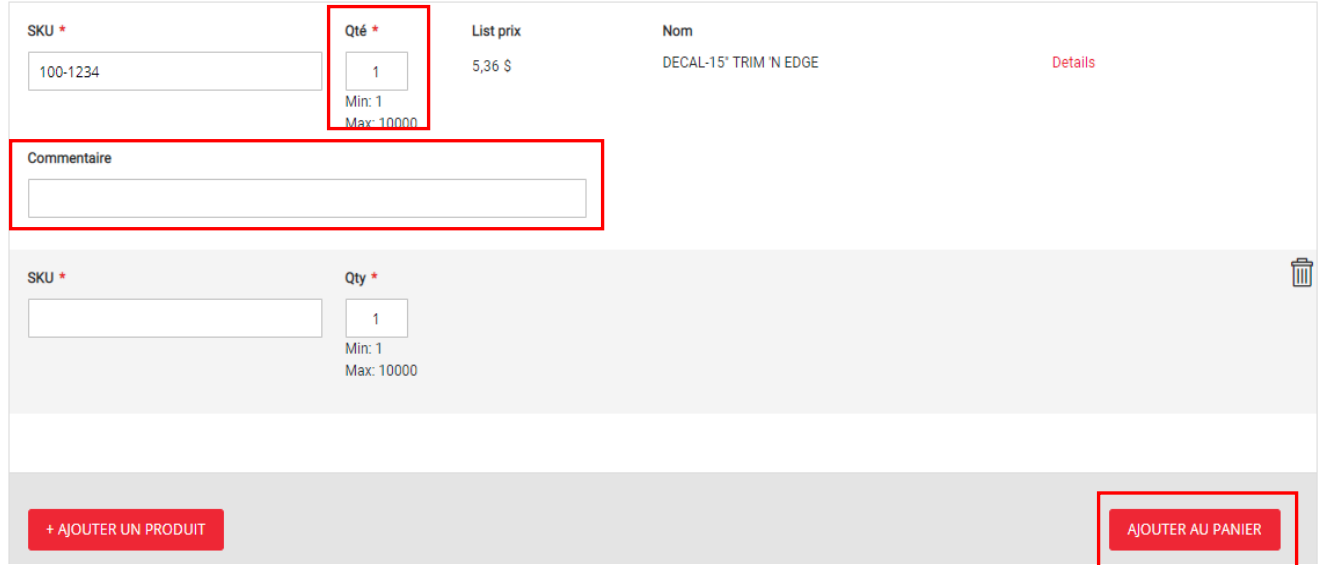

**OPTION 2 :** Dans le bas de la page **[Commande rapide](https://fr.turfcare.ca/fr/orderbysku/)**, vous trouverez la section **Téléchargement de fichiers.** Si vous préférez, vous pouvez télécharger votre commande en vrac en utilisant un **fichier .csv** qui contient les champs d'information « SKU », « Qté » et « Commenter » pour tous les numéros de pièces désirés. N'oubliez pas de **TÉLÉCHARGER UN EXEMPLE** afin de vous assurer que vous respectez le format requis et que vous incluez les colonnes et champs requis.

Votre fichier .csv doit contenir les trois colonnes indiquées, y compris la colonne « Product\_comment ». Toutefois, l'ajout de commentaires au niveau des lignes dans cette colonne est facultatif. Si vous n'avez pas de commentaires au niveau des lignes, laissez simplement cette colonne vide.

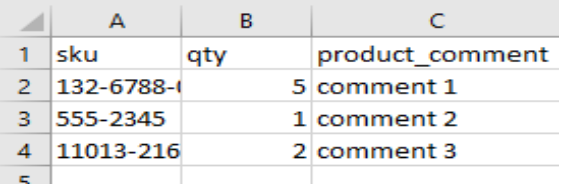

Après avoir choisi votre fichier .csv rempli, cliquez sur le bouton **Télécharger** puis sur le bouton **VÉRIFIER LES DONNÉES** afin de confirmer que toutes vos UGS sont valides avant d'ajouter les articles à votre panier.

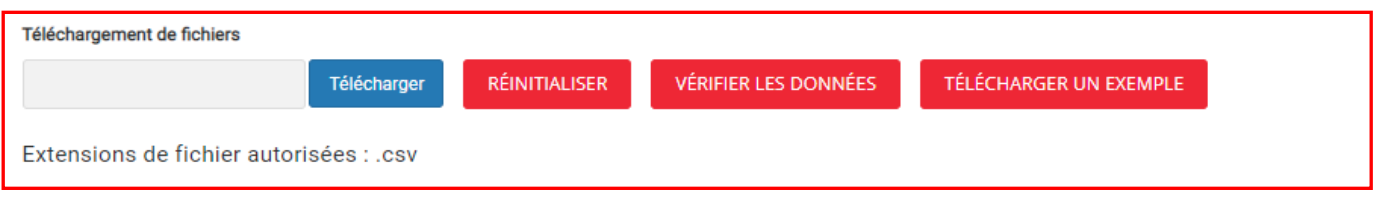

Si votre fichier .csv contient des erreurs, vous recevrez un message détaillant les erreurs afin que vous puissiez les corriger et recharger votre fichier .csv, ou simplement ignorer les UGS invalides, lesquelles NE SERONT PAS ajoutées à votre panier. Les UGS valides comporteront une note « Article disponible » verte.

**Une remarque sur les numéros de pièce qui ont été remplacé:** si vous téléchargez un numéro de pièce qui a été remplacé, vous serez avisé que ce numéro de pièce a été remplacé, ainsi que le nouveau numéro de pièce, afin que vous puissiez corriger l'ancien numéro et télécharger de nouveau votre . csv avec le nouveau numéro.

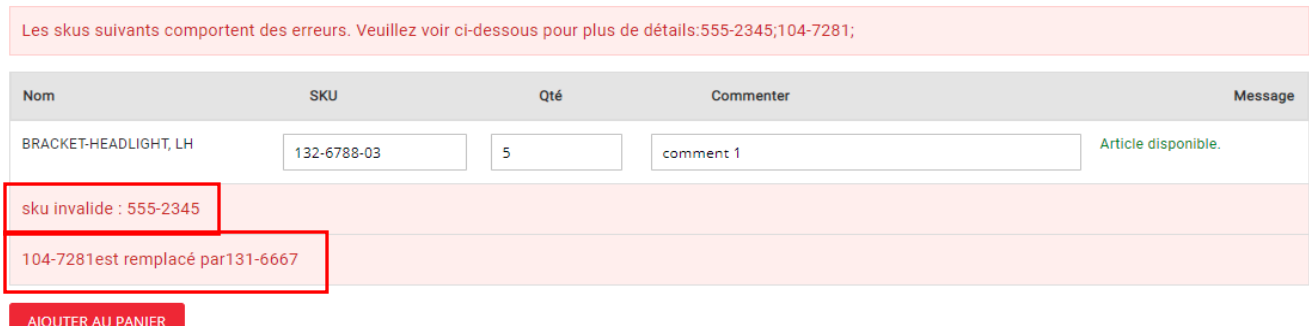

Cliquez sur le bouton **AJOUTER AU PANIER** pour ajouter toutes les lignes d'articles vérifiées à votre panier.

4. Après l'ajout réussi de tous les articles à votre panier (par l'une des deux méthodes décrites ci-dessus), vous serez dirigé vers la page du panier, où vous verrez un sommaire de votre commande en cours (comprenant vos commentaires au niveau des lignes et toutes les **notes de disponibilité ou de rupture de stock**), avant de passer à la caisse.

À ce stade, vous pouvez modifier votre commande ou poursuivre vos achats (en ajoutant des UGS individuelles, au moyen de la barre de recherche située dans le menu supérieur), ou effectuer une autre **Commande rapide** (en suivant les instructions ci-dessus), qui sera ajoutée à votre commande en cours.

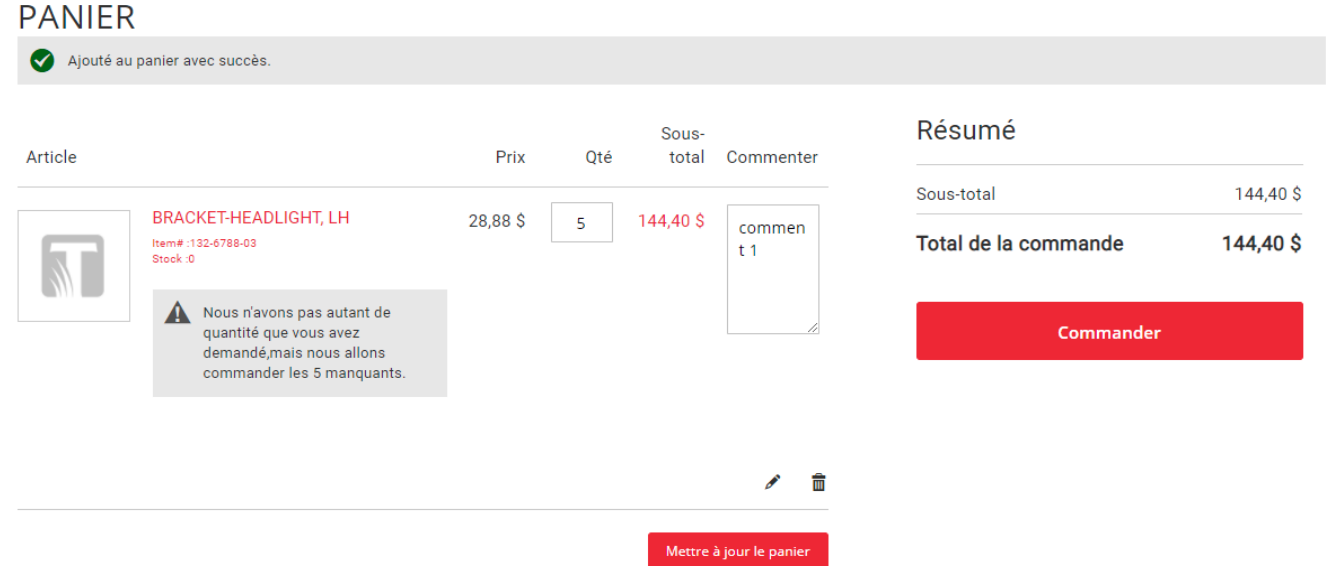

Nous espérons que ces instructions vous ont été utiles. Si vous éprouvez des problèmes ou si vous avez d'autres questions, veuillez communiquer avec notre équipe du service à la clientèle par téléphone ou par courriel : [orderdesk@turfcare.ca](mailto:orderdesk@turfcare.ca) | 1-800-363-9914

## *Nous apprécions votre clientèle et vous en remercions!*